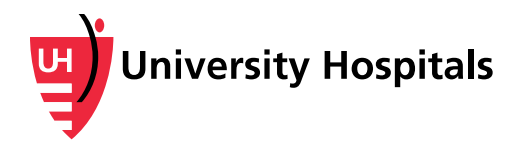

# **Adding Patient Connections to Your MyUHCare Personal Health Record (PHR) Account**

*Follow the steps below to send an invitation for someone to connect to your MyUHCare PHR account. These instructions also contain information on how to accept an invitation to connect with someone's PHR account and how to disconnect a connection.*

## **Sending an Invitation for Someone to Connect with Your Record**

You can request for a friend or family member to connect to your MyUHCare PHR account so they may view your record while logged into their account.

**Note:** To view the record of a child under 18 or an adult for whom you are a guardian, you must complete the **Parent/Guardian Access** [Request Form](http://www.uhhospitals.org/myuhcare/my-personal-health-record/uh-personal-health-record/family-access) available at uhhospitals.org/ParentGuardianAccess.

1. Log into your [MyUHCare PHR](https://uhhospitals.followmyhealth.com/Login/Home/Index?authproviders=0&returnArea=PatientAccess#/default) account at uhhospitals.followmyhealth.com. Under My Account, select **My Connections** in the upper right corner of the screen.

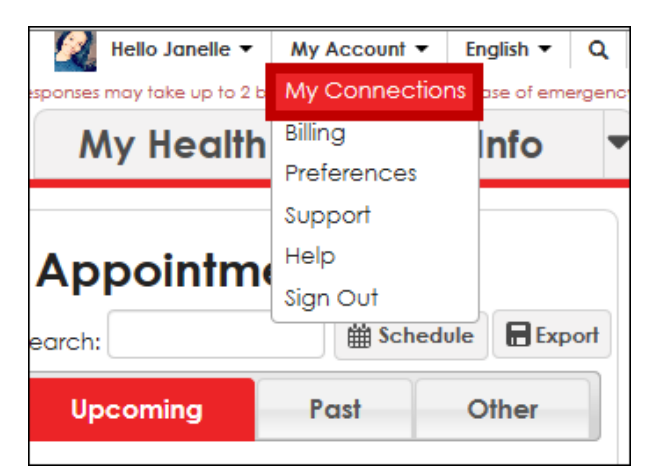

2. Under With Family Members, Dependents, etc*.* select **Add Authorized Individual**.

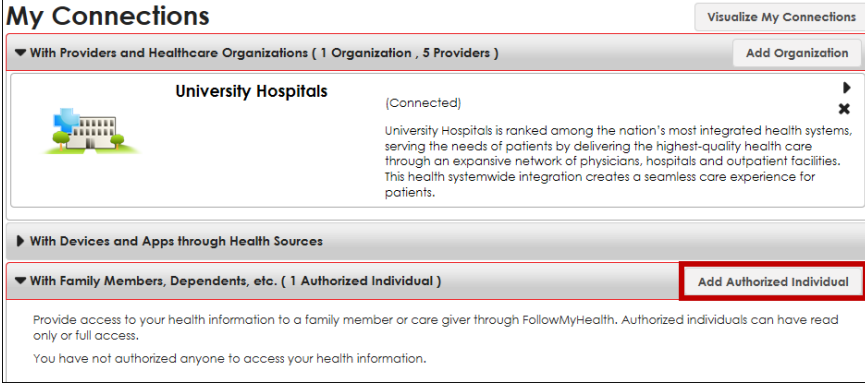

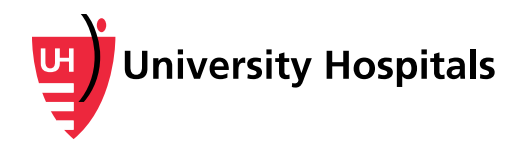

3. The Add Authorized Individual screen appears. Select Read Only or Full Access (individual will be able to perform all the same actions as the account owner), then enter the requested information. Enter a four-digit **Invitation Code** of your choice.

#### Select **Send Invite.**

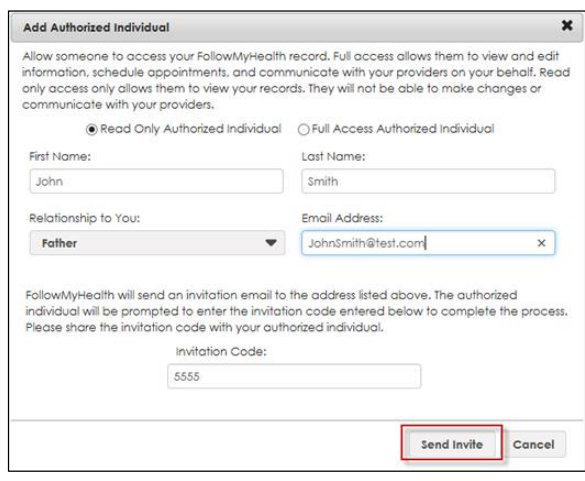

- 4. An Invitation Confirmation screen appears. Select **Ok**.
- 5. You can now log out of your MyUHCare PHR account by going to the **My Account** menu and selecting **Sign Out**.
- 6. Share the four-digit **Invitation Code** you created with your invited connection.

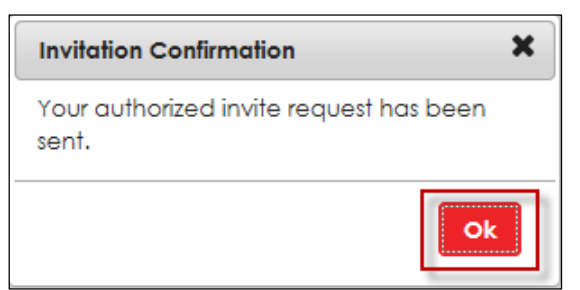

## **Accepting an Invitation to Connect with Another Individual's PHR Account**

1. After you receive an invitation to access another individual's account, you will receive an email from noreply@followmyhealth.com containing instructions. Click on the registration link at the bottom of the message.

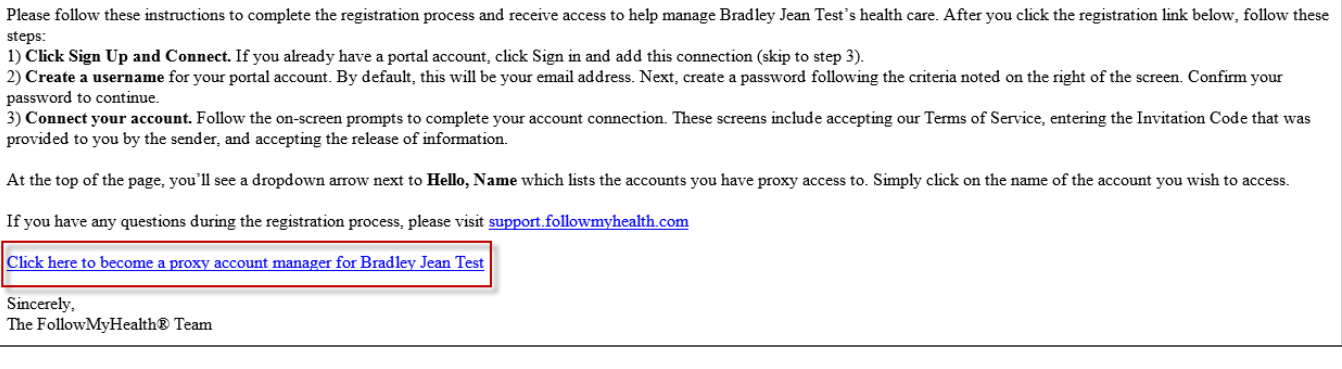

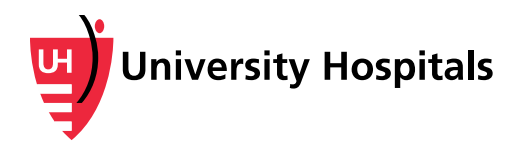

2. A login screen appears.

**Note:** The login screen will appear differently than the red MyUHCare PHR login screen you normally see. This blue-green FollowMyHealth screen is correct for this process.

- If you already have a MyUHCare PHR account, select **Sign in and add this connection**.
- If you do not have an account, select **Sign Up and Connect** to create a username and password. Select **Confirm and Continue**.
- 3. In Step 1, the Welcome screen appears. Select **Next**.

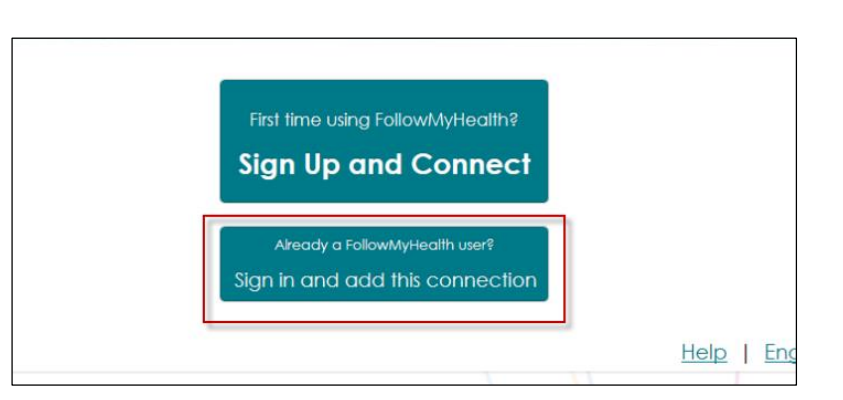

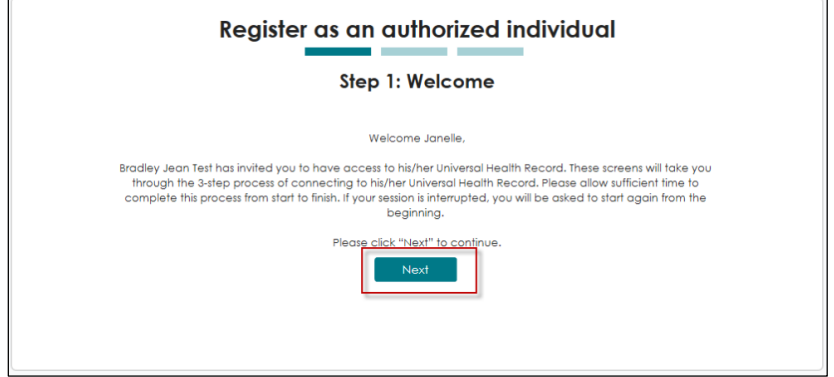

4. In Step 2, the Enter Invite Code screen appears. Enter the **four-digit code** provided to you by the individual inviting you to connect with their account. Select **Next**.

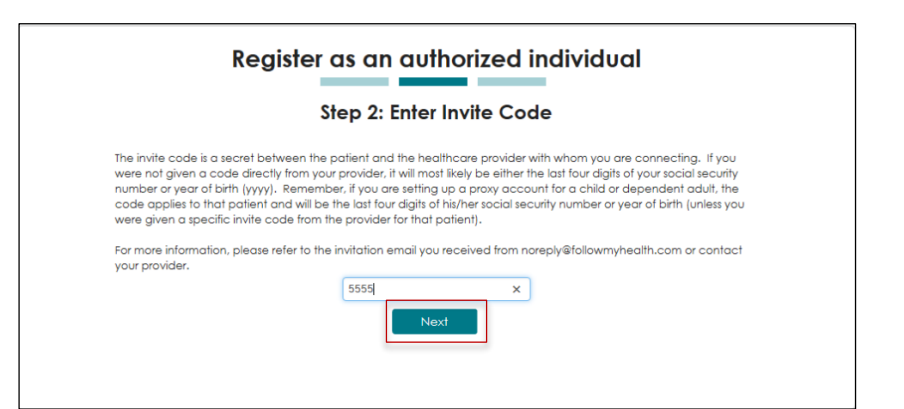

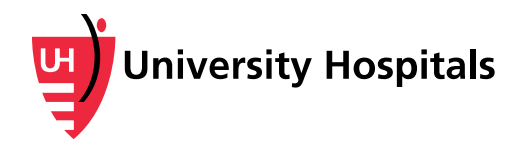

5. In Step 3, the Authorized Individual Acceptance screen appears. Select **I Accept**.

6. Your MyUHCare PHR appears. Select the arrow next to Hello <Your Name>. The connected patient's name will display under your own. Click on their name to view their PHR.

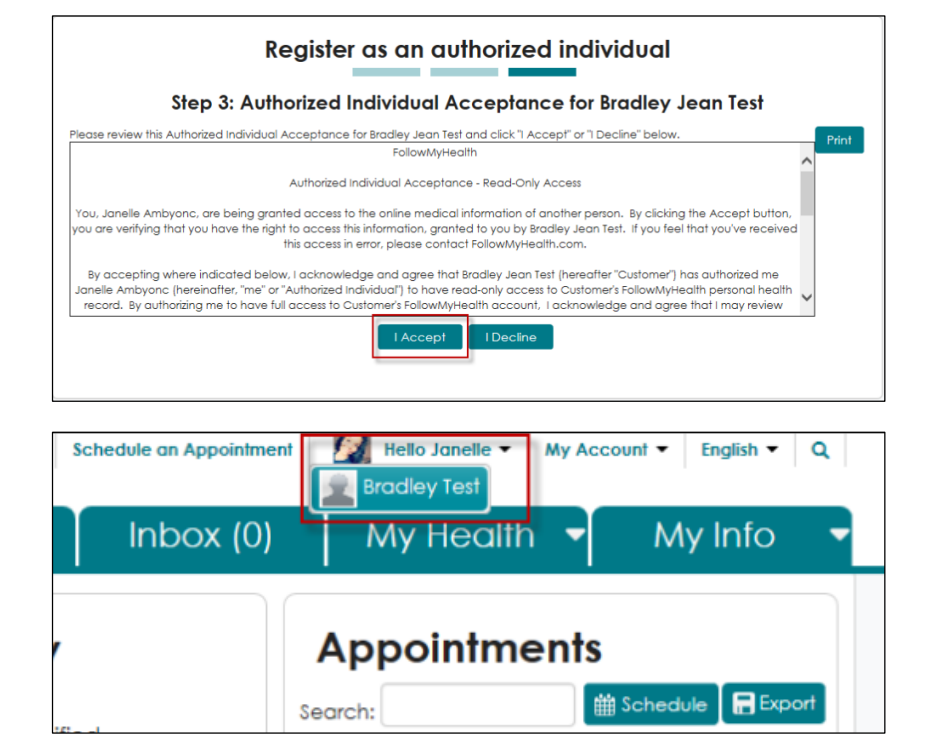

## **Removing a Connection**

You can remove your MyUHCare PHR connections so that they may no longer view your record while logged into their account. You may also remove connections to view other people's accounts.

1. Log into your **MyUHCare PHR** account at uhhospitals.followmyhealth.com. Under My Account, select **My Connections** in the upper right corner of the screen.

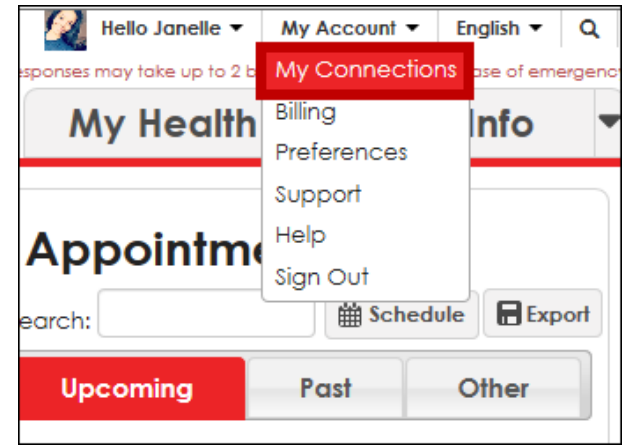

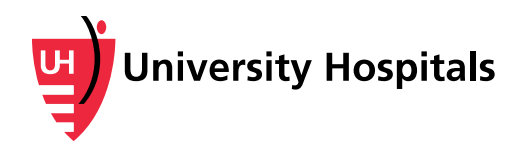

#### 2. Under With Family Members, Dependents, etc. select **Remove**.

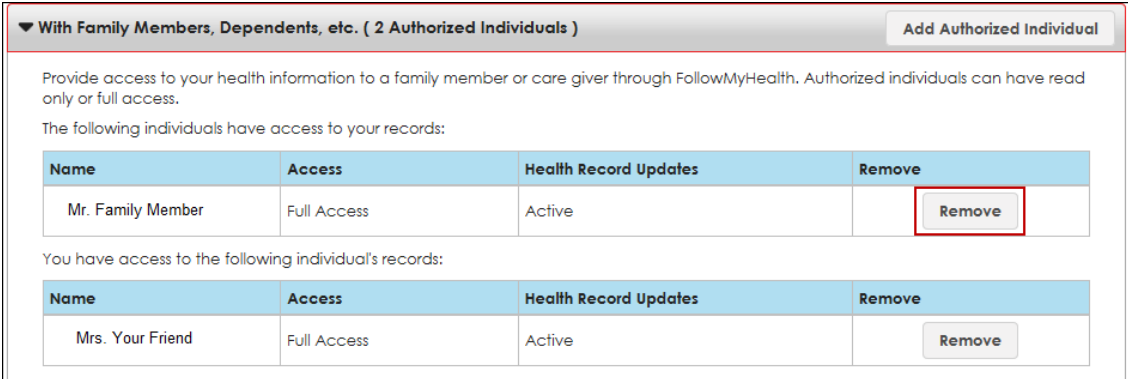

3. The Warning box appears. Select **Yes** to continue.

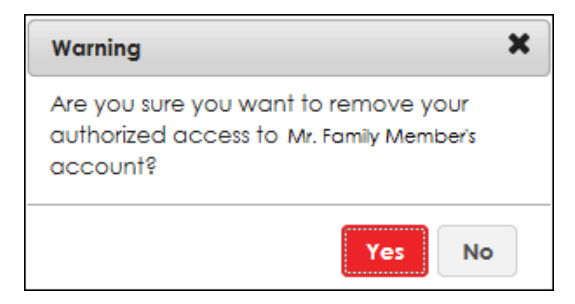

4. The entry is removed from the screen and access is no longer available.

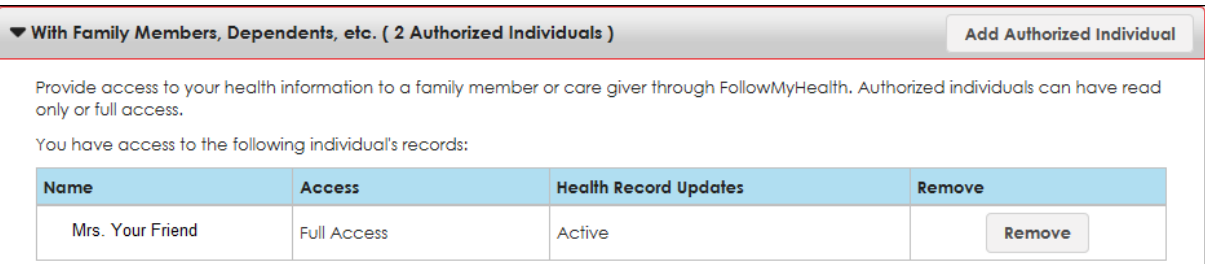

### **Need Additional Assistance?**

Please contact Customer Service at 1-888-670-9775, Monday – Friday, 8 a.m. – 8 p.m. or email [support@followmyhealth.com](mailto:support@followmyhealth.com)